## 新生报名上海市实验学校特需课程操作指南

- 1、进入上海市实验学校官网 http://www.ses.sh.edu.cn;
- 2、点击导航栏"学生综评"中的"公共服务";

sh.edu.cn/web/syxy/5190038.htm

www

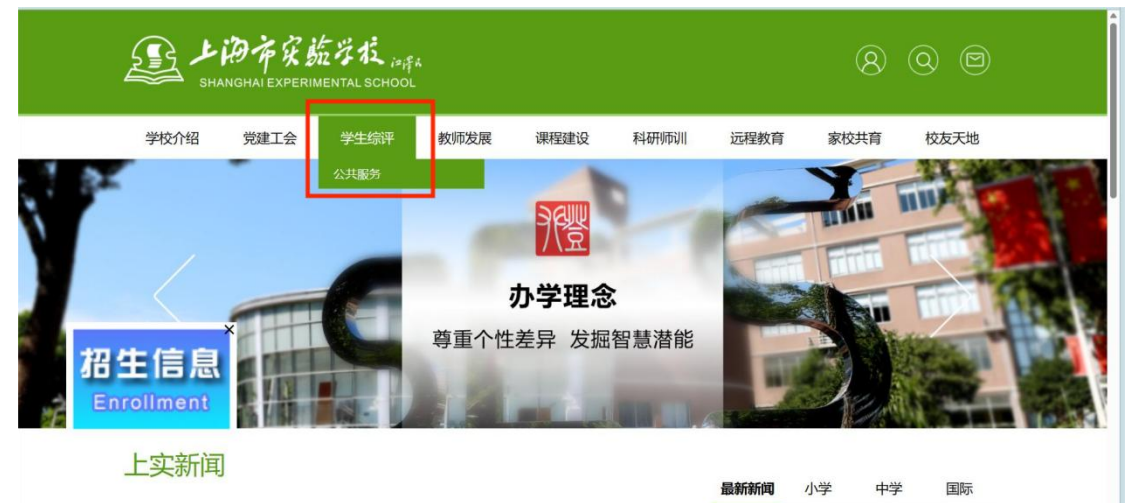

3、登录上海市实验学校公共服务平台(账号为证件号, 初始密码为 ses@身份证后六位), 登录成功后点击"特需课程管理系统";

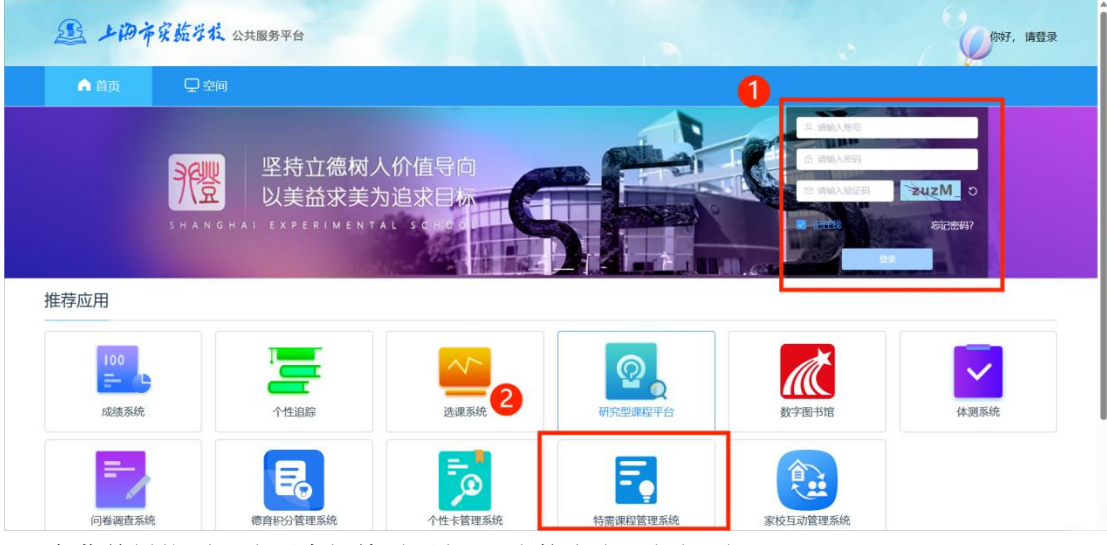

4、在菜单栏找到"我要申报特需课程",直接点击"创新项目";

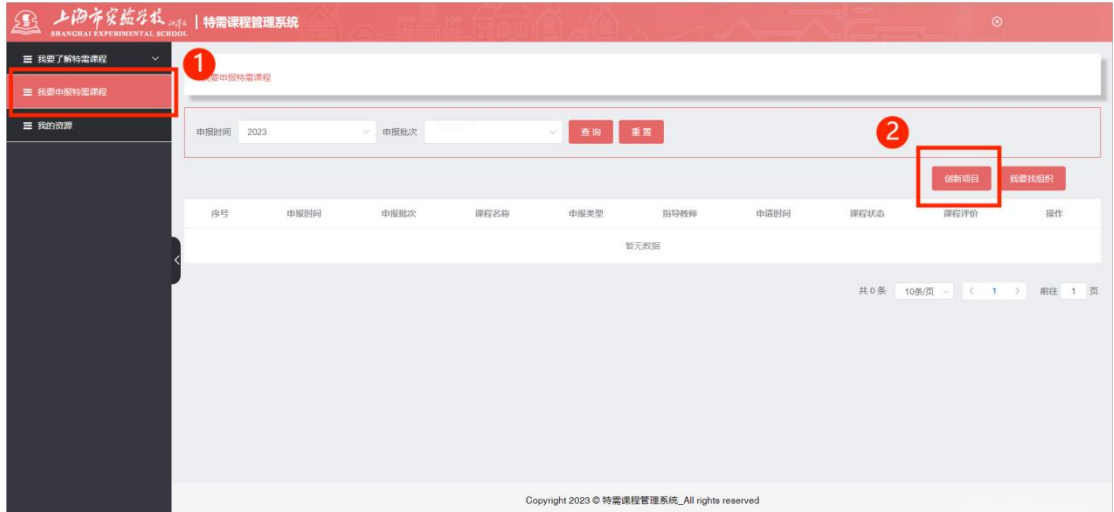

5、点击课程申报的"上传",可以在线填写表格或者下载报名表并填写后直接导入完成创新 项目报名表,点击"提交"交由老师审核;

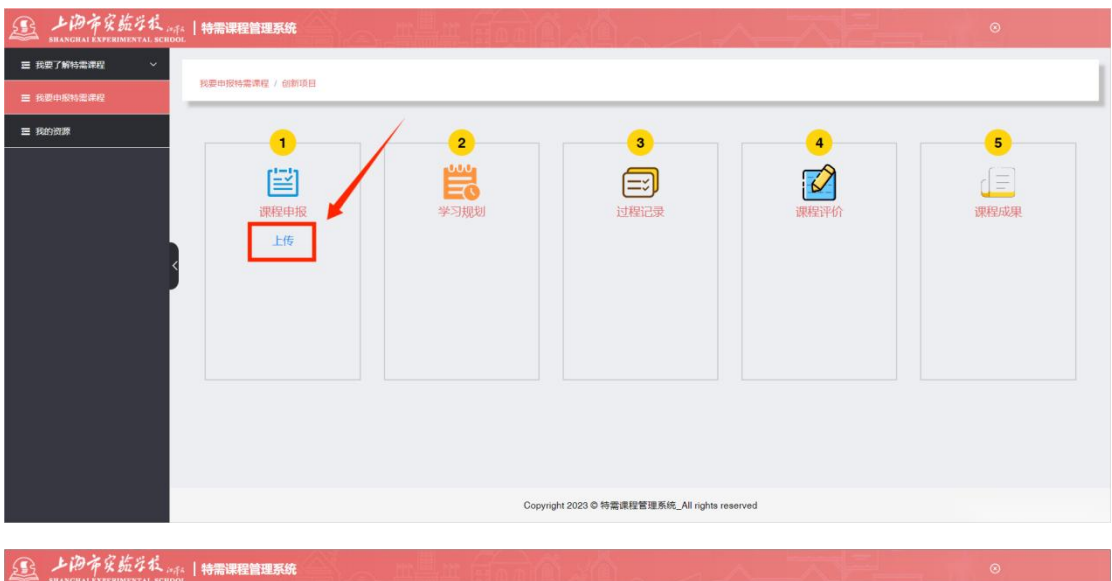

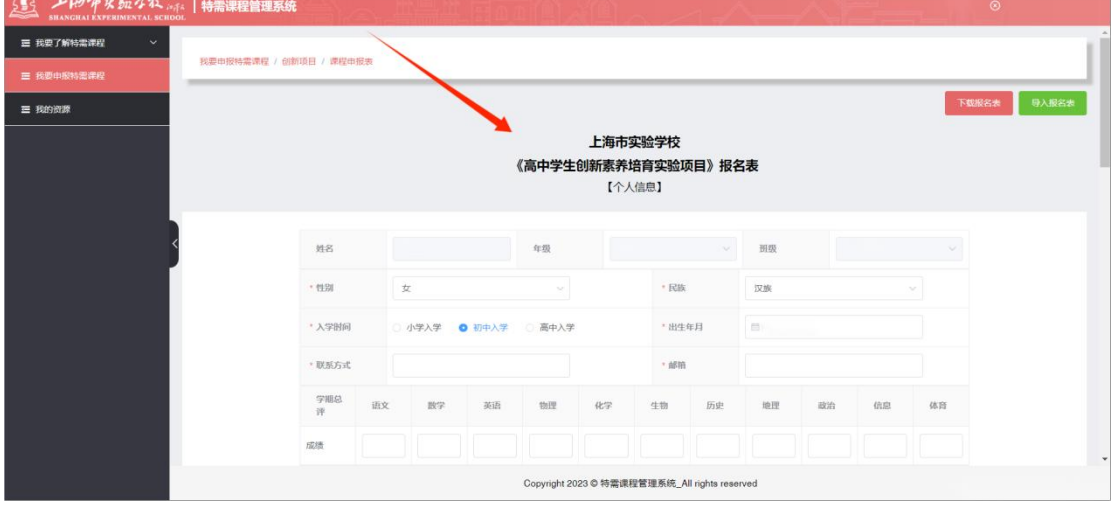

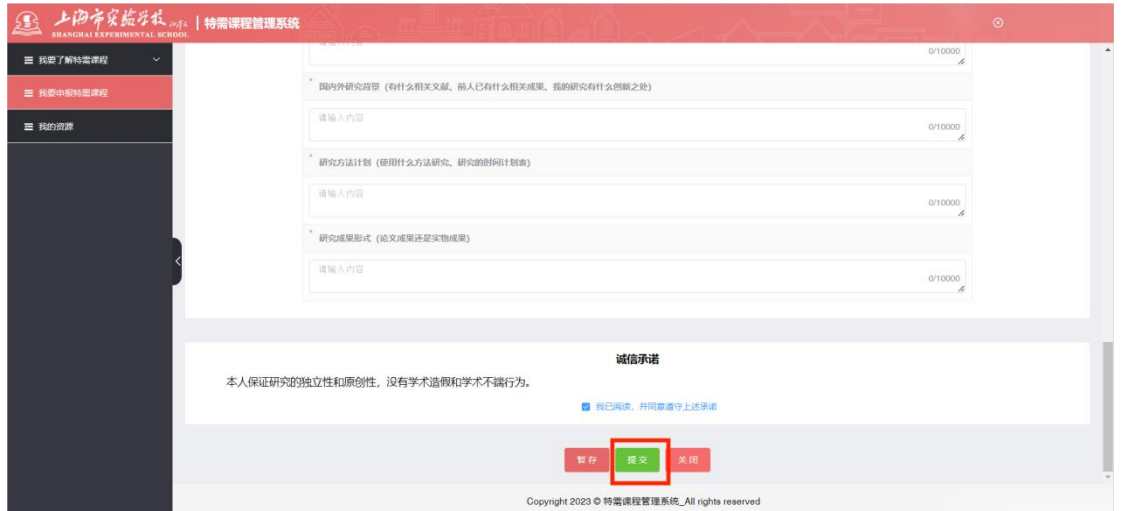

## 注:(**1**)创新项目报名表中"合作形式"如若选择团队项目,默认第一位填写申报表的学 生为组长,同时还需选择组员;

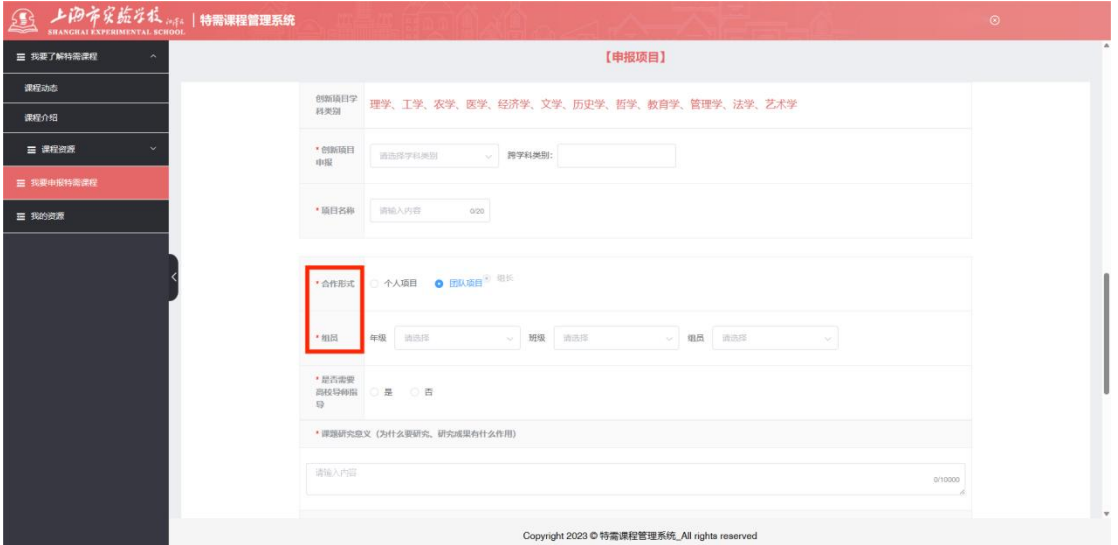

## (2) 被选择成为组员后可直接点击"我要找组织"进行"填写申报表"

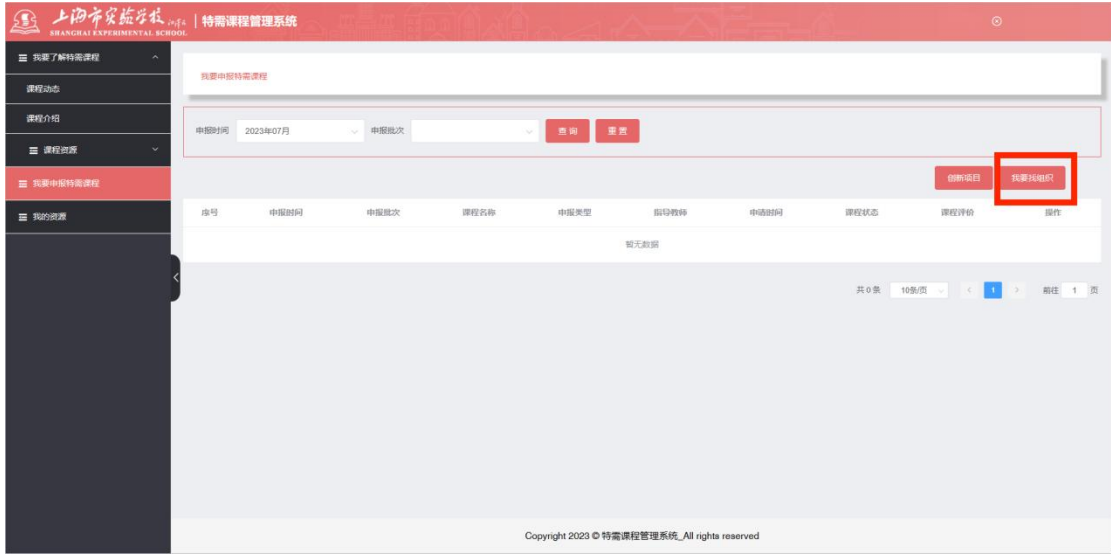

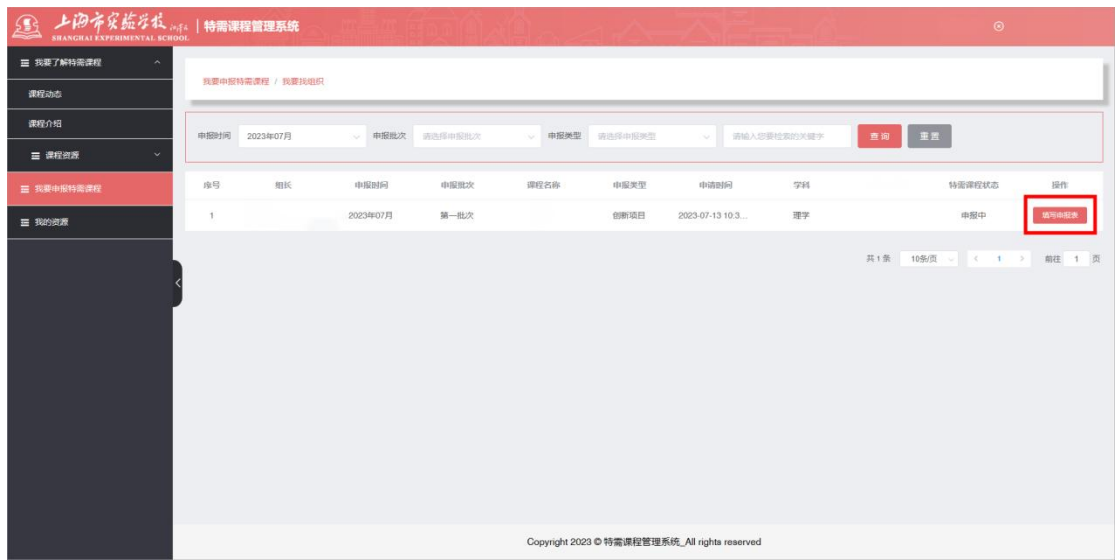

6、报名后可以在"我要申报特需课程"中查看课程状态,特需课程报名流程结束。

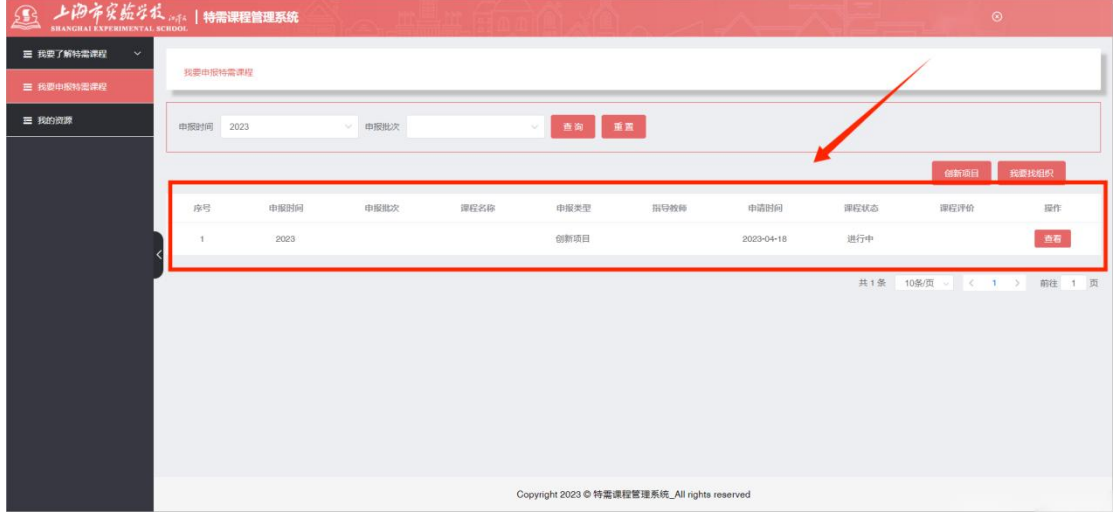

注: カランド アイスト こうしょう こうしょう こうしょう こうしょう

1、推荐使用浏览器:Chrome 62 及以上,Firefox 65 及以上,Ie edge 17 及以上,IE10 及以上